## **How to Access Certificates**

**Step 1 On your home page in BICSI Connect, hover over your name. Click on Universal Profile from the drop-down menu.**

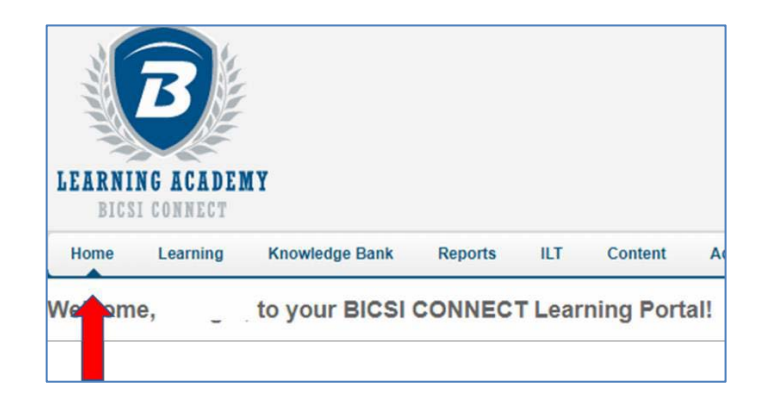

## **Step 2 Click on Transcript**

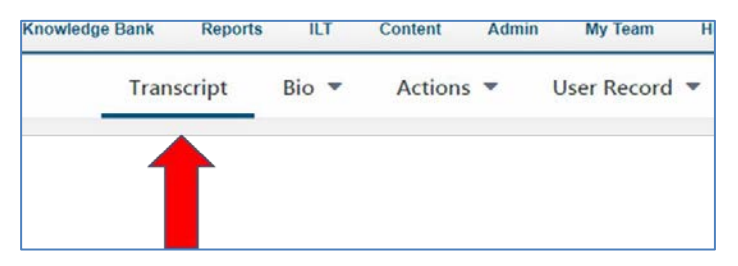

**Step 3 Change Active to Completed using the drop-down menu.**

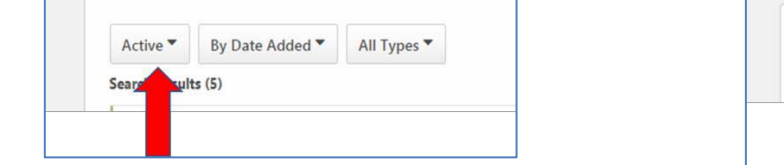

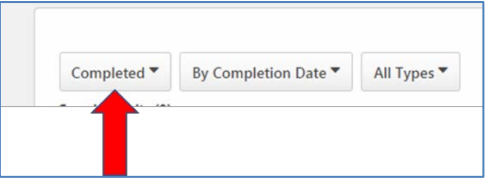

**Step 4 Click on the View Certificate box for the appropriate course. The certificate will open in a new window.**

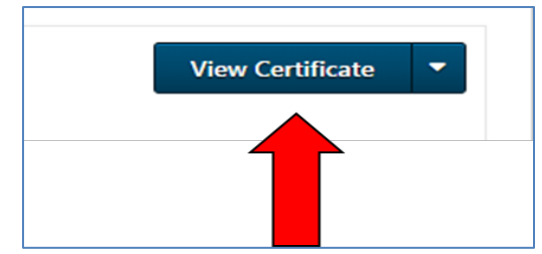

*Be sure your pop-up blockers are disabled to allow the certificate to open.*